# APRIN e ラーニングプログラム(eAPRIN)

## 受講者マニュアル

### 2023 年4月1日

一般財団法人公正研究推進協会(APRIN) 研究推進部研究推進課研究助成グループ

# 目次

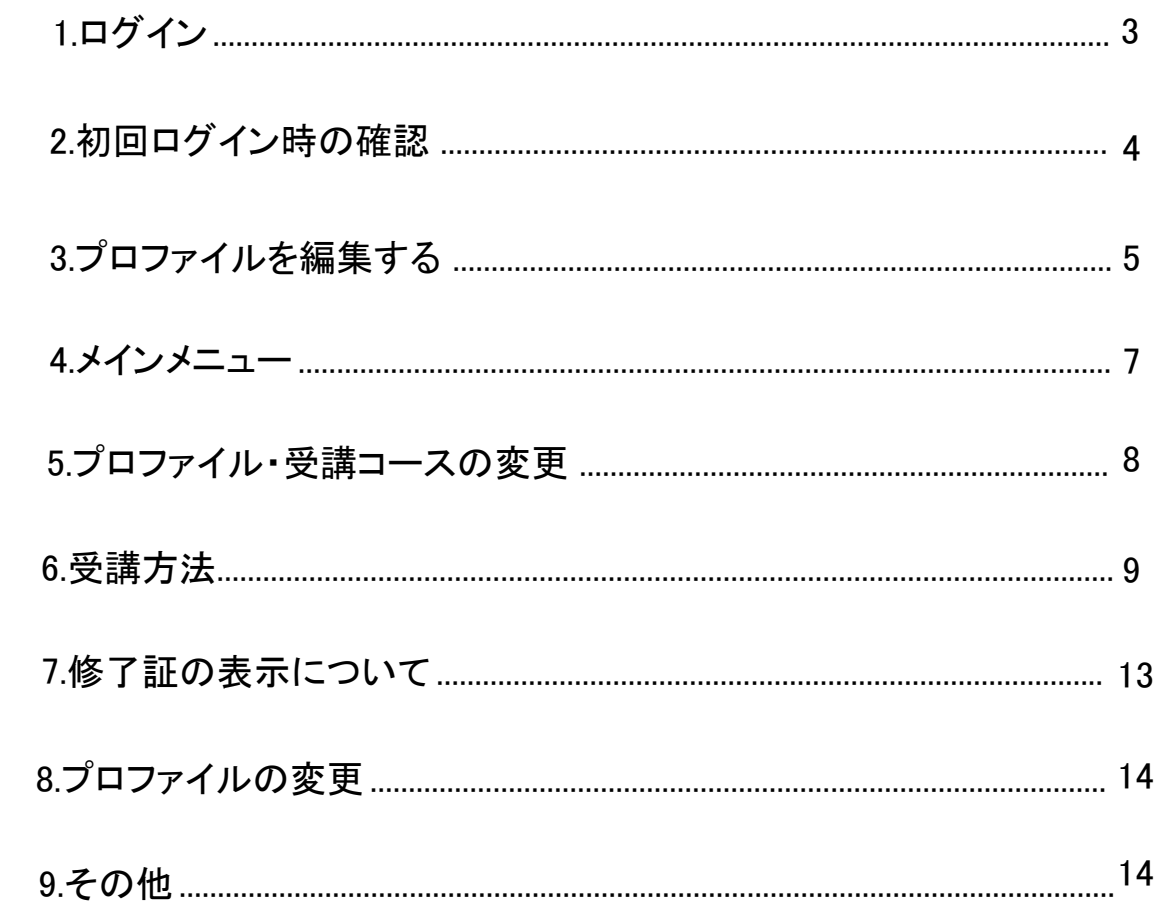

### <span id="page-2-0"></span>APRIN eラーニングプログラム(eAPRIN) 受講者マニュアル

#### 1.ログイン

APRIN e ラーニングプログラム(eAPRIN)のログイン画面を開き、ユーザ名とパスワードを入力の上、 ログインしてください。

URL: https://edu.aprin.or.jp/

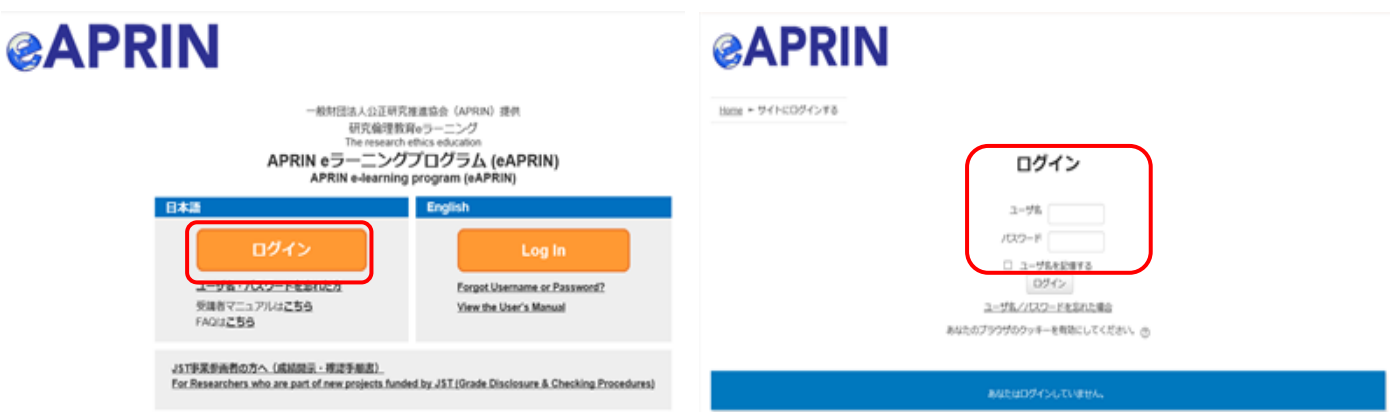

- 初めて受講されるかた[は【2.初回ログイン時の確認】4ページ](#page-3-0)へお進みください。
- 再受講のかたで、ログイン後「プロファイルを編集する」画面になるかたは、 [【3.プロファイルを編集する】5ページへ](#page-4-0)お進みください。
- 再受講のかたで、ログイン後「メインメニュー」画面になるかたは、 [【4.メインメニュー】7ページへお](#page-6-0)進みください。

<span id="page-3-0"></span>初回ログイン時にパスワードの変更を求められた場合は、下記を参考に、任意のパスワードを 設定してください。パスワードの変更画面が表示されない場合は、次ページに進んでください。

パスワードは半角 8 文字以上で √ 少なくとも 1 個の数字 √ 少なくとも 1 文字の英小文字 √ 少なくとも 1 文字の英大文字 √ 少なくとも 1 文字の記号 ※使用可能な記号は ...:!? -+/\*@#&\$ を含む必要があります。

現在のパスワードと新しいパスワードを入力し、「変更を保存する」ボタンをクリックします。

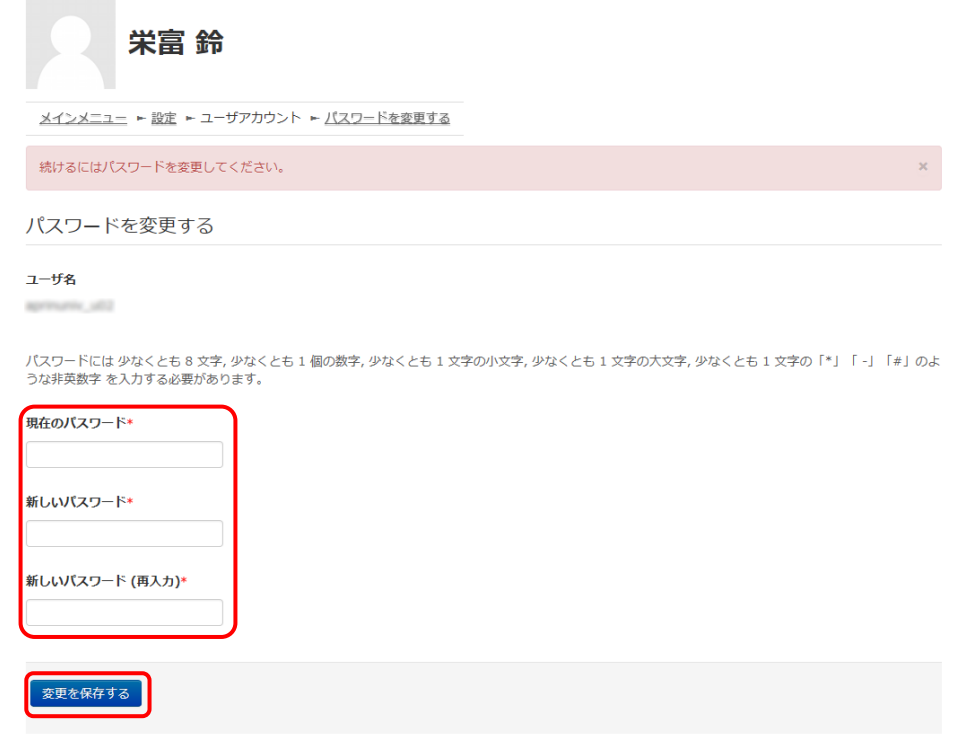

「パスワードが変更されました。」と表示されましたら、「続ける」ボタンをクリックしてください。

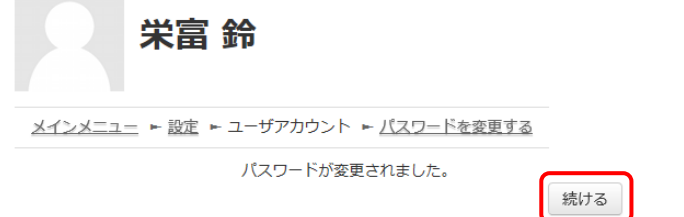

続いて、「プロファイルを編集する」(次ページ)にお進みください。

#### <span id="page-4-0"></span>3.プロファイルを編集する

「プロファイルを編集する」の画面が表示されます。

姓・名・メールアドレスをご確認の上、適宜修正してください。メールアドレスについては、下記 の注意事項を必ずご確認ください。

この画面で「文字の大きさ」を選択することもできます。

#### 【初回ログイン時、登録されているメールアドレスを必ずご確認ください】

- 登録するメールアドレスは必ず現在利用可能なアドレスを設定してください。パスワード を忘れた際の再設定などにメールの受信が必要になります。
- 初回のみ、一時的にダミーのメールアドレスになっていることがございます。 ご確認の上、必ず現在利用可能なメールアドレスに変更してください。
- システム内で同じメールアドレスを2つ以上登録することはできません。登録済のエラー が出る場合、システム上に既に同じメールアドレスが登録されています。 その場合は、別のメールアドレスを使用してください。
- メールアドレスを修正し、「プロファイルを変更する」ボタンをクリックして確定すると、変更 後のメールアドレスに確認用メールが送られます。メールに記載されている URLをクリッ クすることで、メールアドレスの修正が完了します。 メールが届いていない場合、メールアドレスが間違っている可能性があります。その場合 は機関の管理者へご連絡ください。

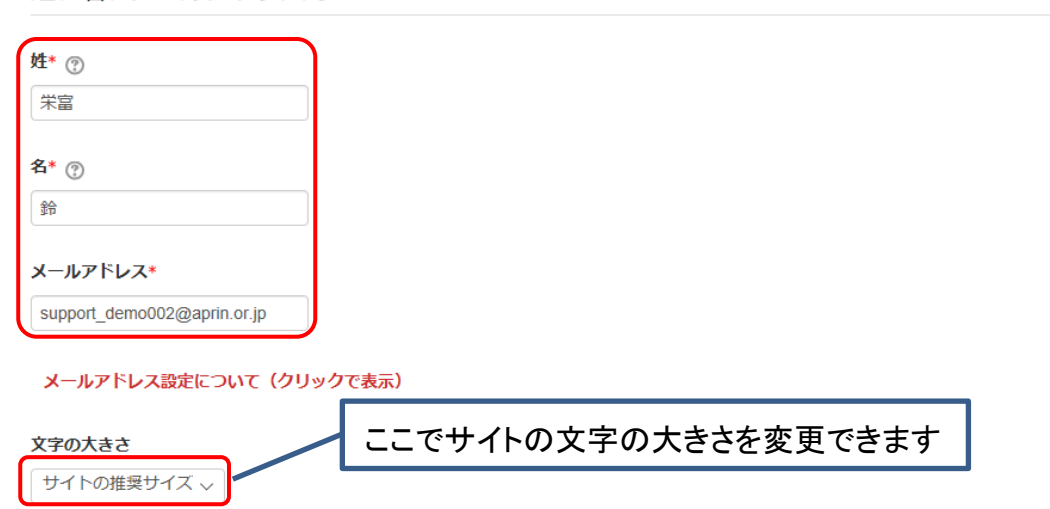

▼姓、名、メールアドレス等

プロファイルの設定画面を下方にスクロールしていくと「受講コース等」という項目があります。

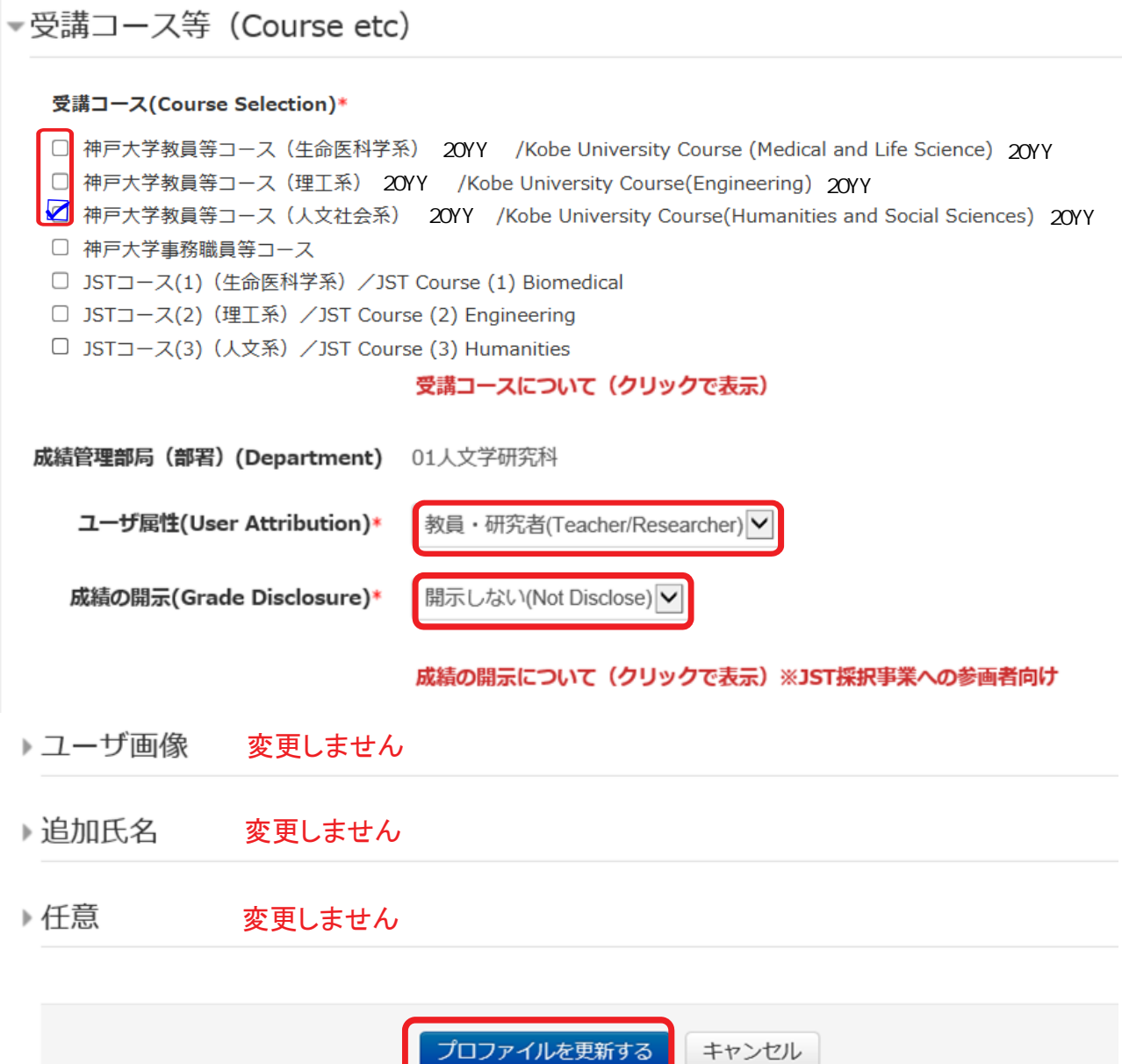

- 受講コース欄の一番上に 神戸大学のコースがありますので、ご自身の専門分 野にあったコースを1つ選択☑してください。
- 「ユーザ属性」をプルダウンから選択してください。
- 「成績の開示」は、原則『開示しない』を選択してください。 \*「成績の開示」で『開示する』を選択した場合、『JST事業受講者コース』の修了状 況を、科学技術振興機構(JST)が確認できるようになります。
- 「ユーザ画像」「追加氏名」「任意」は変更しないでください。
- 全てが完了したら、「プロファイルを更新する」をクリックしてください。

「プロファイルを更新する」ボタンをクリックすると、「メインメニュー」画面に進みます。 次ページにお進みください。

<span id="page-6-0"></span>メインメニューが表示されます。 メインメニューは、APRIN e ラーニングプログラム(eAPRIN)の基本画面です。

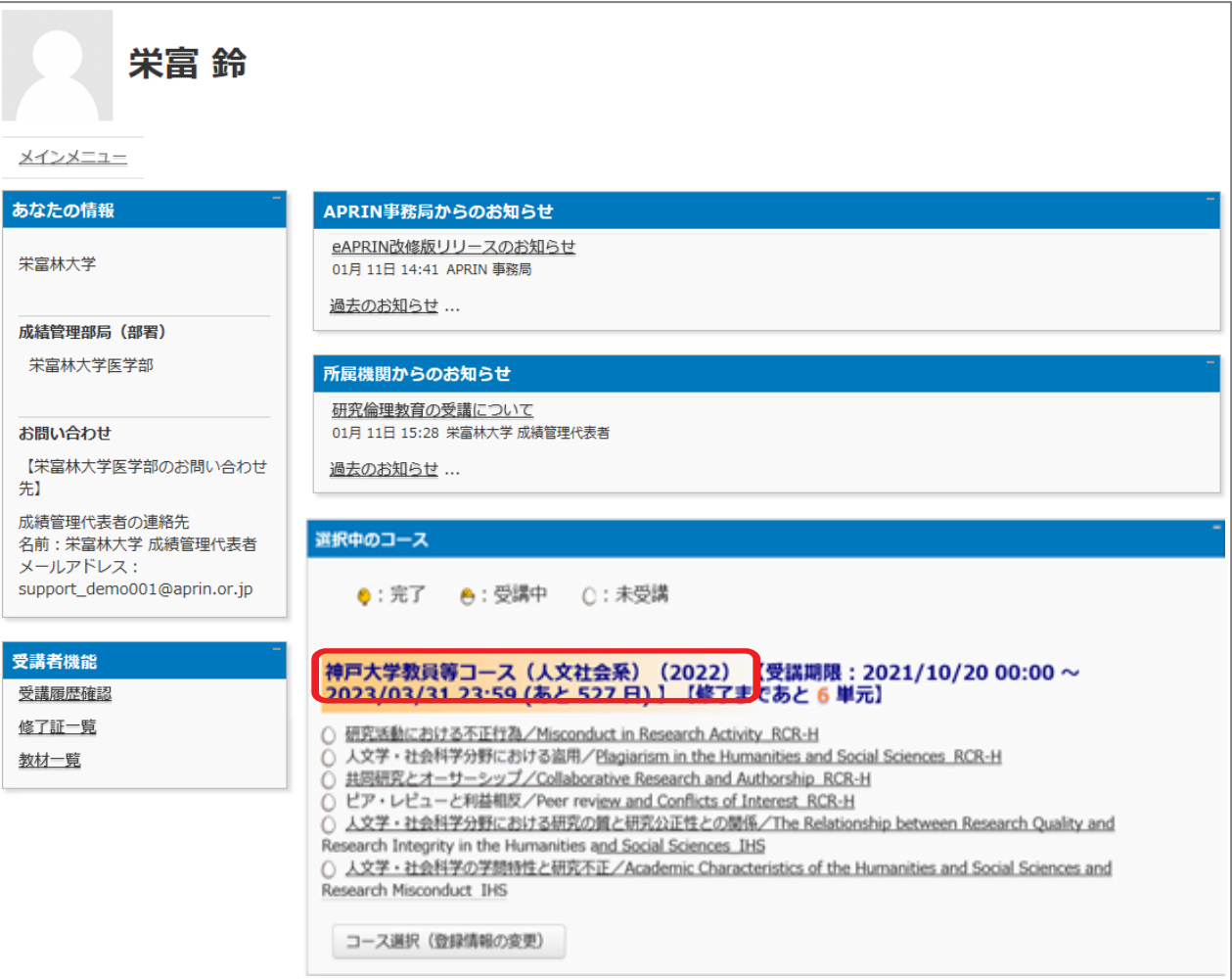

- 選択中のコースが、「過去のコース(過去の年度)」の場合は、 【5.プロファイル・受講コースの変更】次ページへお進みください。
- 「神戸大学教員等コース(○系)(20YY・今年度)」の場合は、 [【6.受講方法】9ぺ―ジへお進みください。](#page-8-0)

<span id="page-7-0"></span>メインメニューの「選択中のコース」パネルの一番下にある「コース選択(登録情報の変更)」 ボタンをクリックしてください。

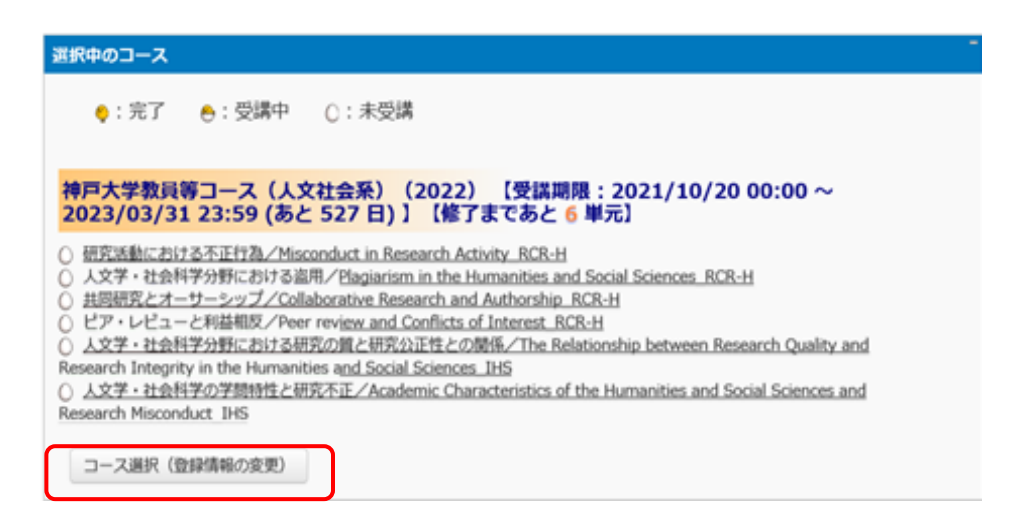

プロファイルの設定画面を下方にスクロールしていくと「受講コース等」という項目があります。

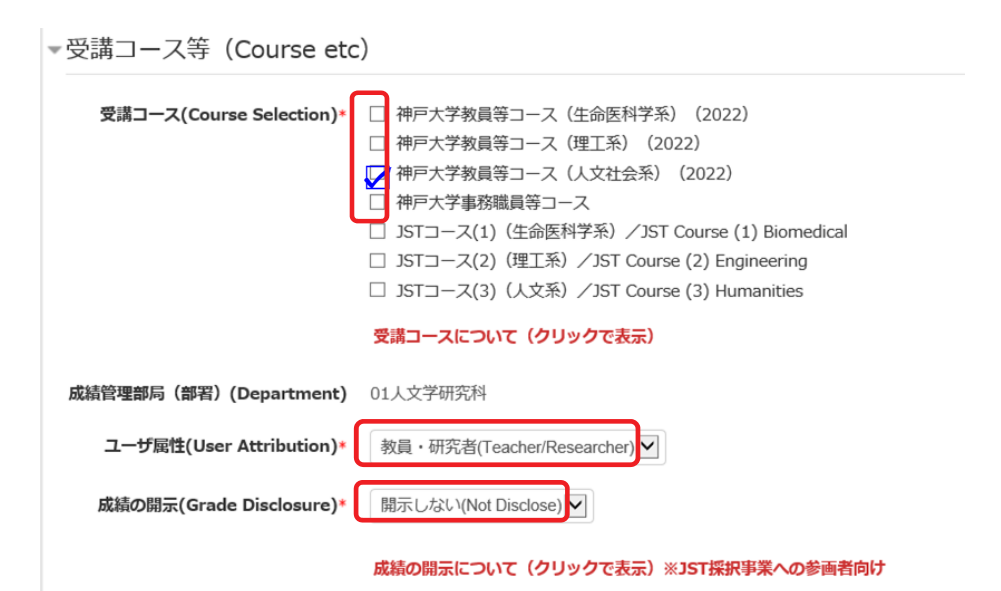

神戸大学のコースがありますので、ご自身の専門分野にあったコースを1つ選択▽してくだ さい。コース☑の入力が終わりましたら画面下部にある「プロファイルを更新する」ボタンを クリックしてください。

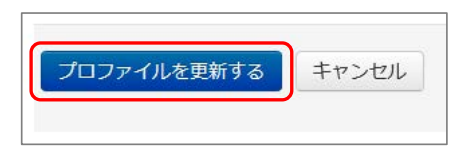

コースの確認は以上です。 続いて、選択したコースを受講してください。(次ページ) <span id="page-8-0"></span>メインメニューを表示します。「選択中のコース」を確認します。

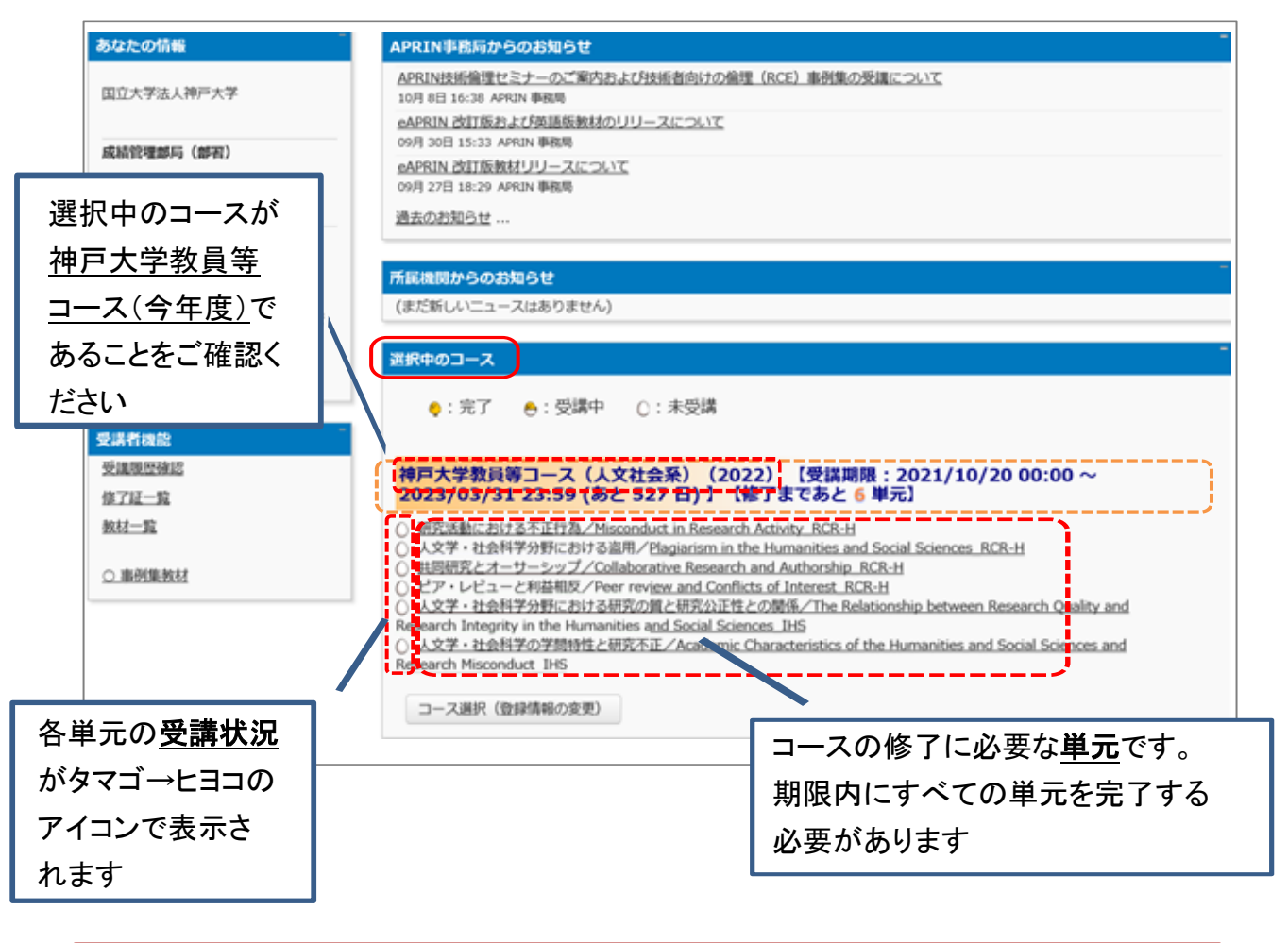

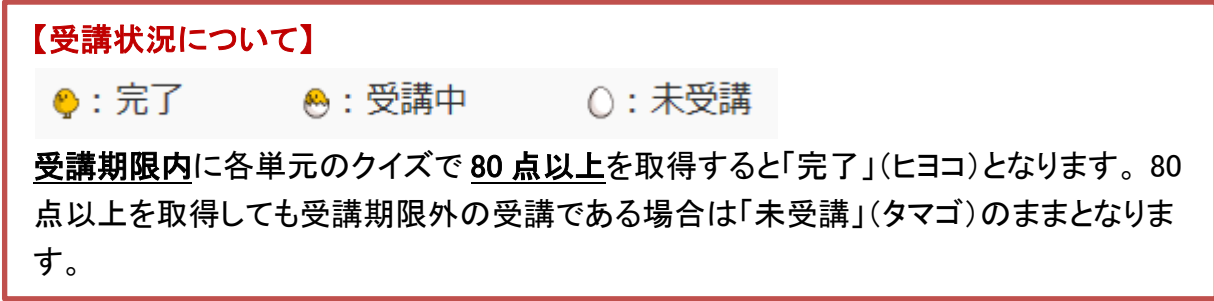

受講したい単元名をクリックします。

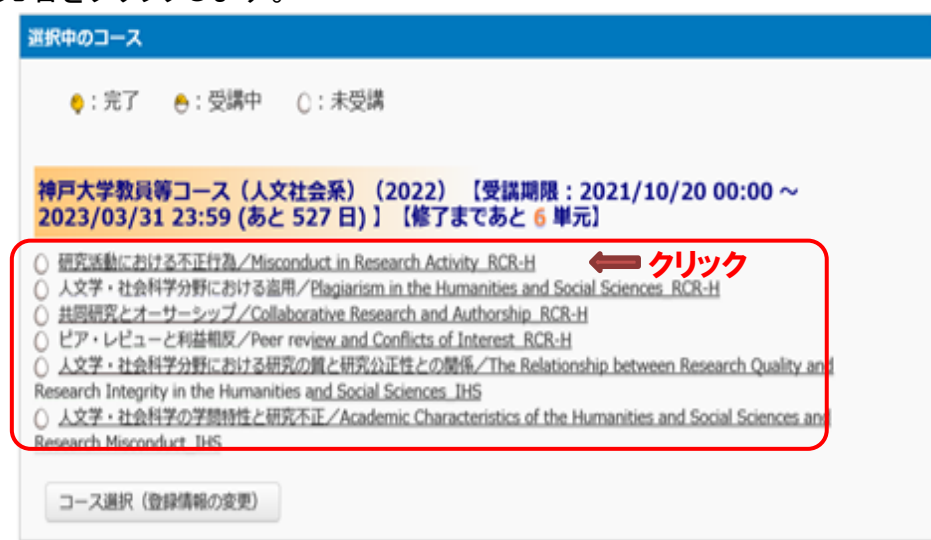

「テキストを読む」ボタンをクリックしてください。

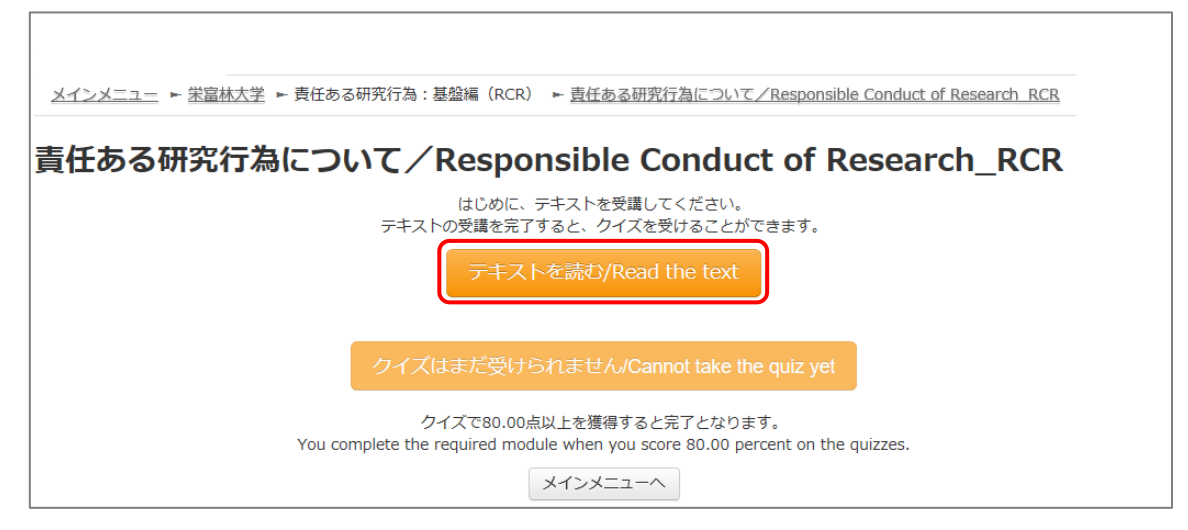

英語版が用意されている単元については言語選択ページが出てきます。言語を選択してください。

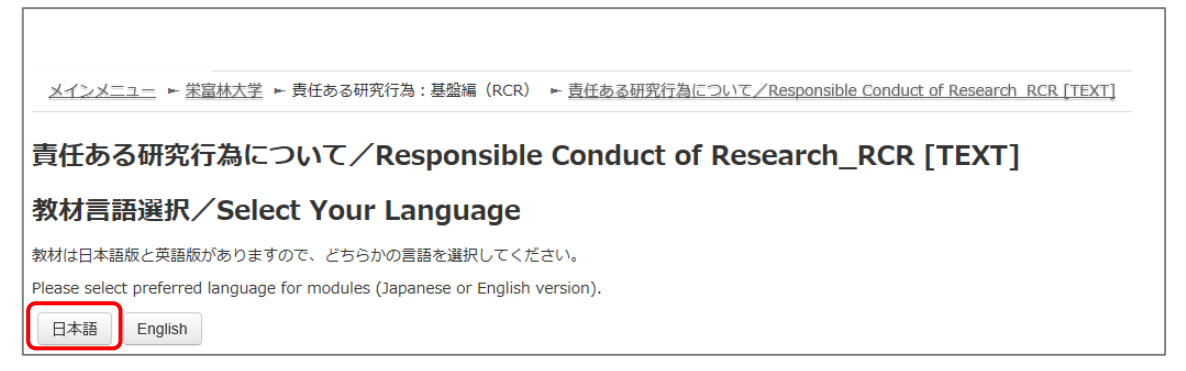

テキストが表示されました。学習を進めてください。

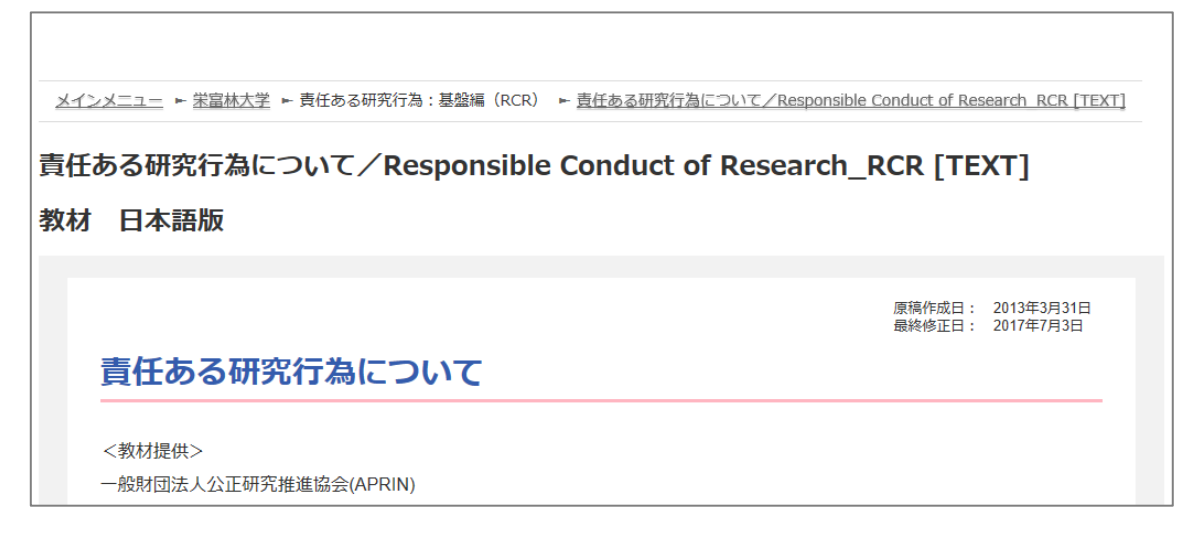

最後まで読み進めると、「クイズへ」ボタンがあります。クリックしてください。

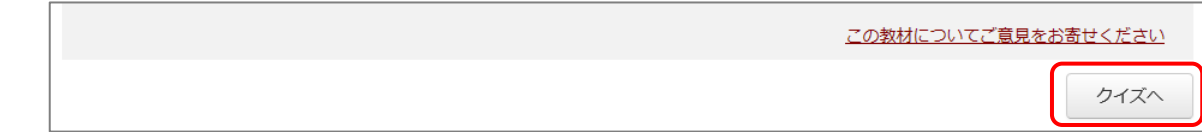

#### クイズが表示されます。

すべての問題に解答し、一番下の「解答完了」ボタンをクリックしてください。

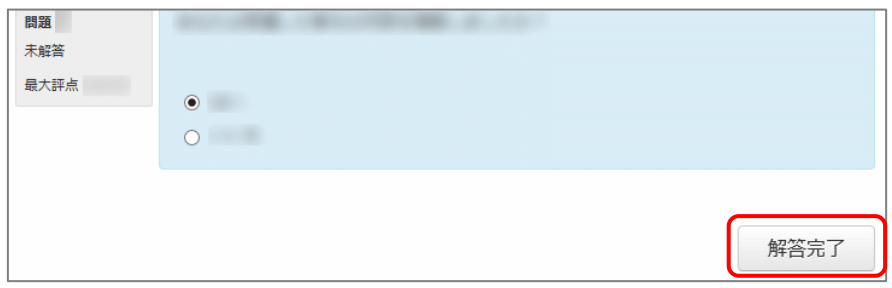

確認が表示されます。ここでキャンセルをクリックするとやり直しができます。 そのまま進める場合は「完了」をクリックしてください。

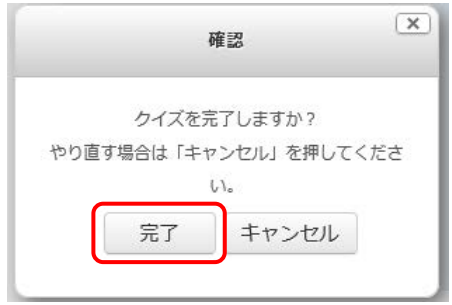

レビューページが表示されます。評点 **80** 点以上で合格です。

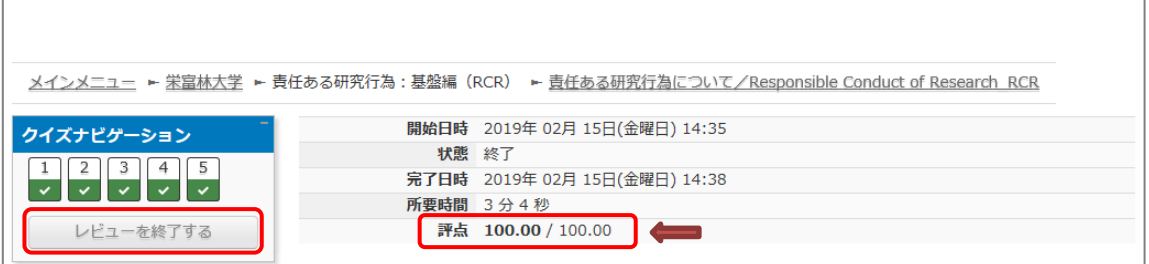

レビューを終了する時は、画面右下の「レビューを終了する」ボタン、または左上「クイズナビ ゲーション」内の「レビューを終了する」をクリックしてください。

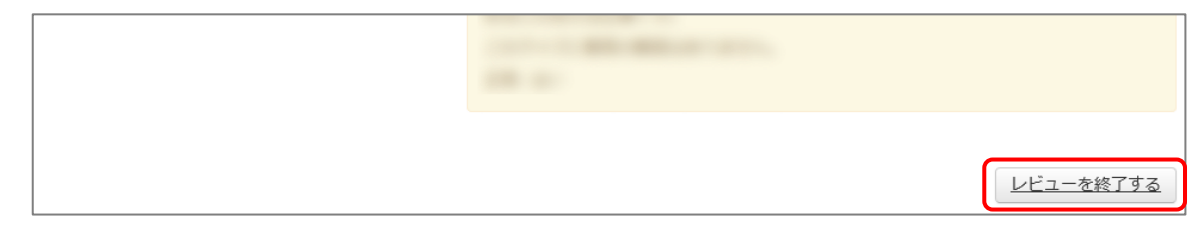

メインメニューに戻ります。

不合格の場合は単元名をクリックすると、再受講できます。

合格した場合は受講状況のマークが「完了」(ヒヨコ)となっていることをご確認ください。 合格しても「未受講」(タマゴ)のままの場合は、コースの受講期限を再度ご確認ください。

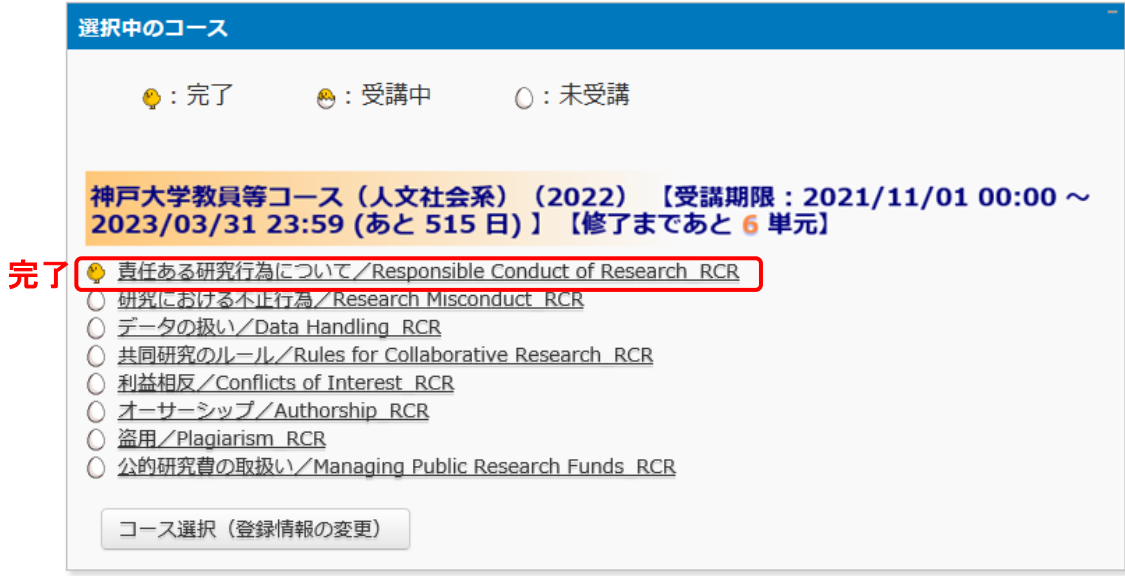

次の単元も同様にして、受講を進めてください。

すべての単元を「完了」(各単元のクイズで80点以上を取得)すると、コース修了となります。

#### <span id="page-12-0"></span>7.修了証の表示について

コースを修了すると、メインメニュー画面で修了証の表示が可能となります。コース名右側 の【修了まであと○単元】の表示が【修了証】に変わり、クリックすると表示されます(PDF形 式)。

また、過去に取得した修了証は画面左のメニュー「受講者機能」の修了証一覧より表示させ ることができます。

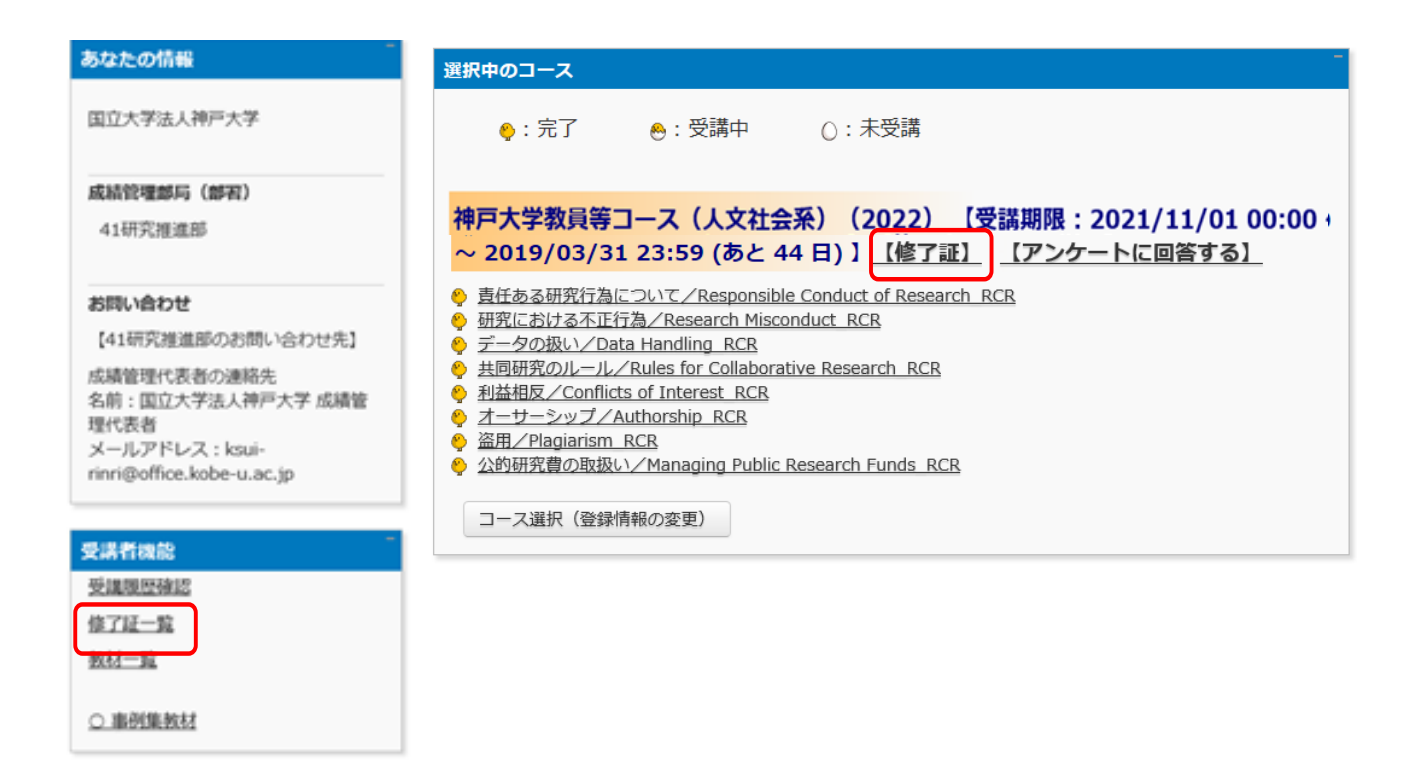

以上で受講は完了です。お疲れ様でした。

#### <span id="page-13-0"></span>8.プロファイルの変更

画面上部、タイトルバー右端のユーザ名が表示されているプルダウンより、プロファイルの 変更およびパスワードの変更を行うことができます。

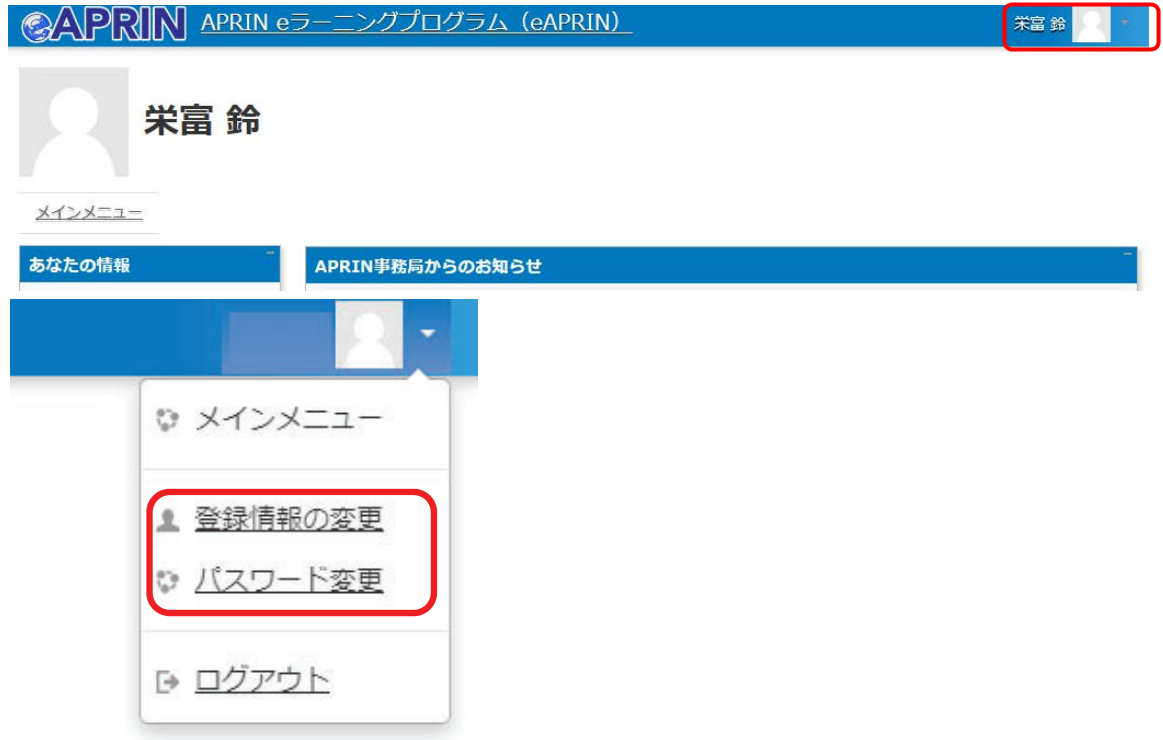

#### 9.その他

- パスワードは受講者各自で変更いただくこととなっております。 初期パスワード(2017年度までの登録「99999999」/2018年度以降登録「99999999\_aA」) でログインできない場合は、APRINログイン画面の「ユーザ名・パスワードを忘れた方」 から再設定いただくようお願いします。
- [さらに詳しいマニュアルをご希望の方は、APRIN事務局のホームページ](https://www.aprin.or.jp/e-learning/usersmanual)にて、APRIN発 行のマニュアルをご参照ください。

ご不明点は、部局担当もしくは以下の本学担当までお問い合わせください。 研究推進部研究推進課研究助成グループ (内線:2930)